# End User Guide (Customer Status Management)

# SERVICES-365

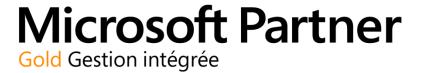

## Version history

| Version | Date       | <b>Revision Description</b> | Prepared by        |
|---------|------------|-----------------------------|--------------------|
| 1.0     | 2016-12-12 | First Version               | The Createch group |
| 1.1     | 2019-11-06 |                             | Createch           |
| 1.2     | 2020-02-18 |                             | Createch           |

# Copyright Notice

The content of this guide is protected by copyright and may not be reproduced in whole or in part, in any manner, including in print, online or other electronic means, without permission written by 6362222 Canada Inc., doing business under the name the Createch Group.

It is strictly forbidden to commercially exploit or distribute the content.

## **Table of contents**

| Version history                                          | . 1 |
|----------------------------------------------------------|-----|
| Objective User guide                                     |     |
| 1. Managing the customer status                          |     |
| 1.1. Defining the right status of the customer           |     |
| Take action on all documents                             |     |
| 2.1. Take action for all documents — delete documents    |     |
| 2.2. Take action for all documents — authorise documents | . 7 |
| 3. Change the status of the customer                     | . 8 |

### Objective User guide

The objective of this user guide is to present the step to managing customer status by blocking from shipping, invoicing or all transactions

Here are the actions possible by status

#### 1 SHIP

- This status blocks for creation of new sales order
- This status blocks the shipping of existing sales order
- This status allows invoicing sales order already shipped
- This status allows to create a customer invoice not related to a sale order but doesn't allow to post the invoice
- This status allows to create and post a credit note
- This status allows to create a RMA, to receive it and to generate the credit note

#### 2 **INVOICE**

- This status blocks for creation of new sales order
- This status blocks the shipping of a sales order
- This status blocks the invoicing of a sale order already shipped
- This status blocks the invoicing process of the customer
- This status doesn't allow to create a customer invoice not related to a sale order
- This status allows to create and post a credit note
- This status allows to create a RMA, to receive it and to generate the credit note

#### 3 ALL

• This status blocks for all types of transactions (Sales Order, Ship, Invoice, Credit Note, RMA)

#### 4 BLANK

• This status allows any type of transactions (Sales Order, Ship, Invoice, Credit Note, RMA)

## 1. Managing the customer status

This section describes the steps to manage the customer status

- 1.1. Defining the right status of the customer
- 1. Go to the customer list.
- 2. Choose the customer in which the status needs to be modified.
- 3. From the **General Tabs**, select the **Blocked field** and choose from the 3 options (Ship, Invoice, All) For this example, the Ship Status is selected

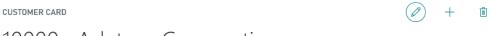

## 10000 · Adatum Corporation

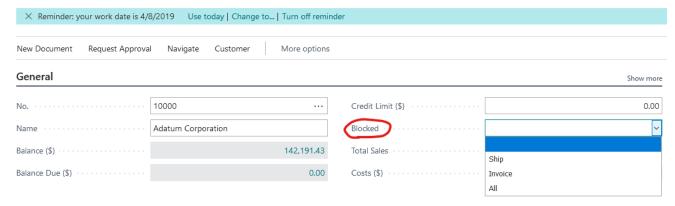

#### 2. Take action on all documents

This section describes the steps to take the action for all document. An action needs to be selected before the status can be changed.

#### 2.1. Take action for all documents — delete documents

1. Click on the ... to select more than 1 document at the time

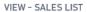

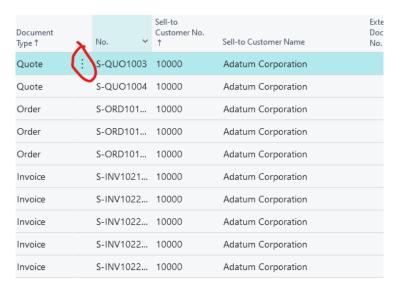

#### 2. Click on the Select More fields

VIEW - SALES LIST

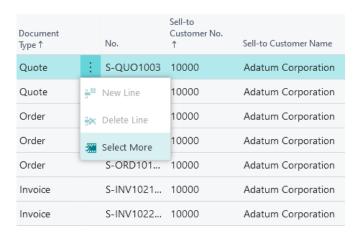

- 3. Use the check box to select the documents that need to be deleted
- 4. Click on Delete/Authorise button

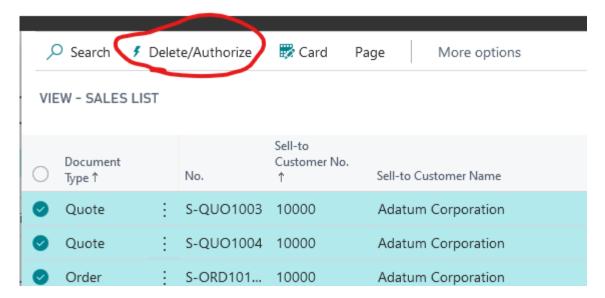

5. Select the **Delete** option and click **OK.** As you can see, the selected orders have been deleted from the list

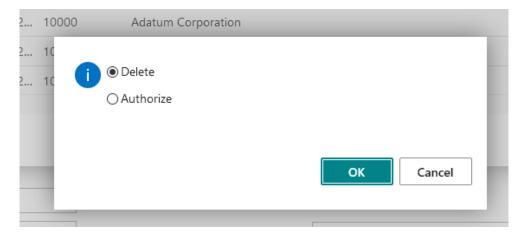

- 6. Click close.
  - If I try to close the list, the system won't let me do that because I didn't take action on all the documents of the list.
- 7. Click **OK**

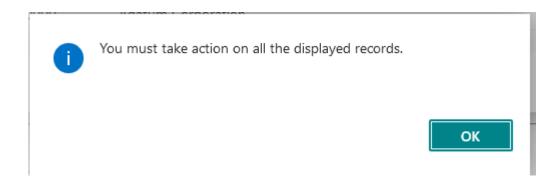

#### 2.2. Take action for all documents — authorise documents

- 1. Click on the ... to select more than 1 document at the time
  - 2. Click on the **Select More** fields
- 3. Use the check box to select the documents that need to be authorized.
- 4. Click on **Delete/Authorise** button
- 5. Select the **Authorise** option and click **OK.**

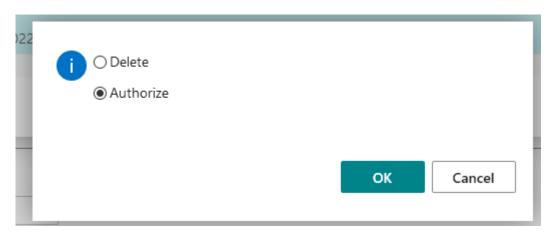

6. Click **Close**. As soon as the **Close** button is clicked, the status of the customer has been updated. For this example, the **Ship** status is shown.

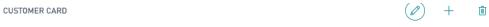

## 10000 · Adatum Corporation

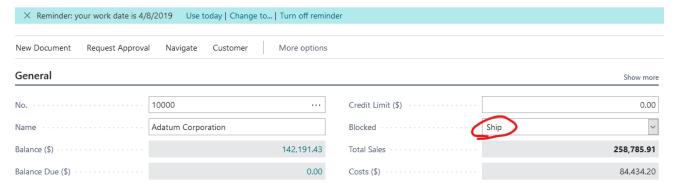

| 3. Change the status of the customer                                                                                                    |
|----------------------------------------------------------------------------------------------------|
| If the customer status needs to be updated, the user can change it by selecting the appropriate status. The whole process ( <b>Take action on all document</b> ) will need to be done again if the status <b>Invoice</b> or <b>All</b> is selected. |
|                                                                                                    |